## **SONY**

# Guide de l'utilisateur

SmartWatch 3 SWR50

## Table des matières

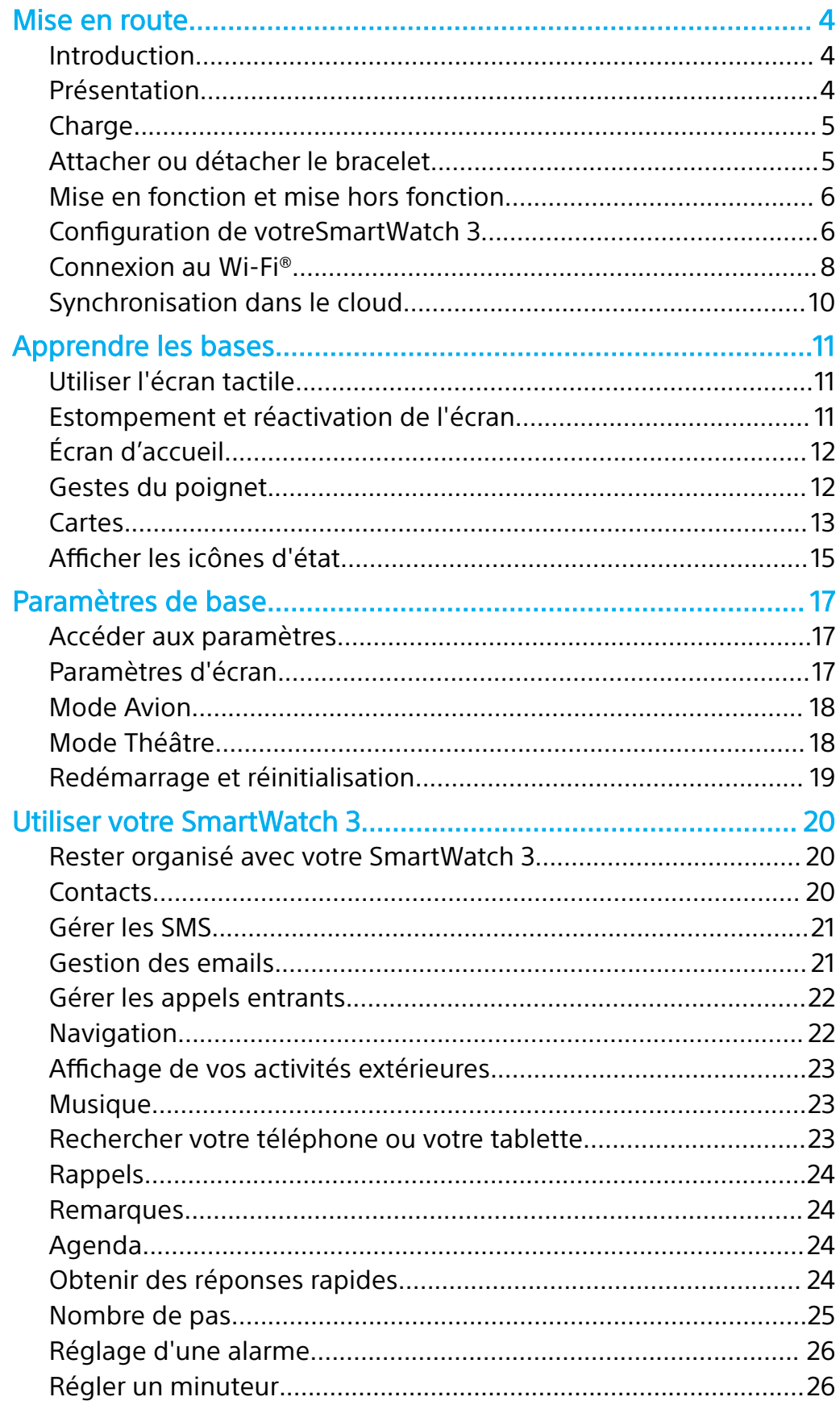

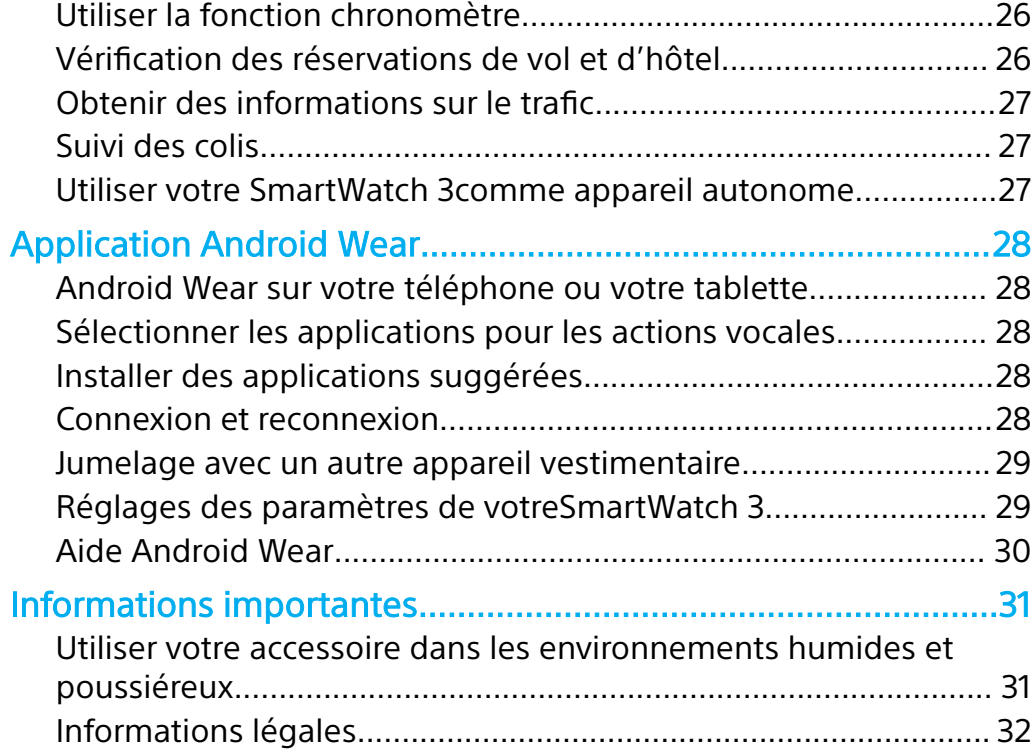

## <span id="page-3-0"></span>**Mise en route**

## Introduction

Votre accessoire SmartWatch 3 est alimenté par Android Wear et prend en charge les commandes vocales. Vous pouvez poser des questions comme « Quand a lieu ma prochaine réunion ? » ou « Comment me rendre à la gare? » et obtenir des réponses directes.

Vous pouvez également utiliser votre SmartWatch 3 pour recevoir et répondre à des messages, afficher vos notifications de rendez-vous et jeter un œil aux prévisions météo. Le tout à bout de bras.

Votre SmartWatch 3 est dotée des fonctions GPS et Wi-Fi® intégrées. Vous pouvez jumeler votre SmartWatch 3 à votre téléphone ou votre tablette Android™ à l'aide de la NFC ou du Bluetooth®. Lors de la configuration des paramètres Wi-Fi®, vous pouvez régler votre SmartWatch 3 de façon à ce qu'elle se connecte automatiquement aux réseaux Wi-Fi® enregistrés en cas de perte de connexion entre votre SmartWatch 3 et votre téléphone ou votre tablette. Ainsi, les deux appareils peuvent rester synchronisés du moment qu'ils ont accès à un réseau Wi-Fi®.

La SmartWatch 3 fonctionne avec tous les smartphones et toutes les tablettes Android™ équipés de la version Android™ 4.3 ou des versions ultérieures. Pour voir si votre appareil Android™ est compatible avec Android Wear, rendez-vous sur <http://g.co/WearCheck>depuis votre téléphone ou votre tablette. Pour améliorer la fonctionnalité, vous pouvez télécharger de nouvelles applications sur Google Play™ et mettre à jour les applications existantes. Vous serez alerté automatiquement en cas de mise à jour disponible.

Ţ Pour des performances et une fonctionnalité optimales, utilisez la SmartWatch 3avec le bracelet fourni.

## Présentation

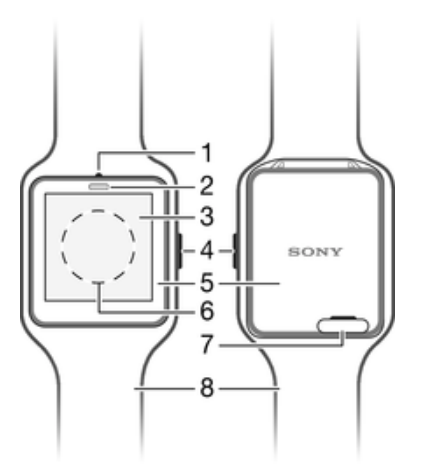

- Microphone
- 2 Capteur de luminosité
- 3 Écran tactile
- 4 Touche marche/arrêt
- 5 Unité principale
- 6 Zone de détection NFC™
- 7 Cache du port micro USB

<span id="page-4-0"></span>8 Bracelet

## Charge

Avant d'utiliser votreSmartWatch 3 pour la première fois, vous devez le charger pendant environ 30 minutes. Il est recommandé d'utiliser un chargeur et des câbles USB Sony.

#### **Pour charger votreSmartWatch 3**

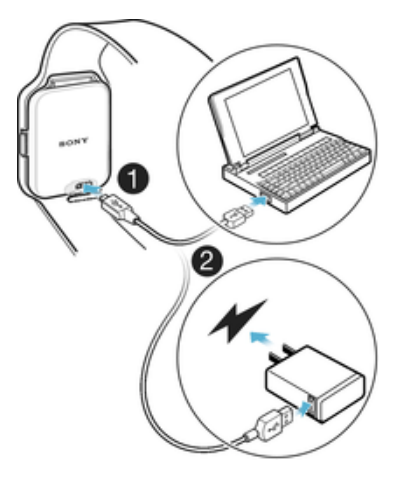

- **1** Branchez une extrémité du câble USB dans le port micro USB de votreSmartWatch 3
- **2** Branchez l'autre extrémité du câble dans le chargeur ou dans le port USB d'un ordinateur.
- **3** Veillez à ce que le chargeur ou l'ordinateur soient connectés à une source d'alimentation active.

**Pour vérifier le niveau de la batterie**

**•** Balayez l'écran vers le bas depuis le haut de l'écran d'accueil.

## Attacher ou détacher le bracelet

**Pour attacher la SmartWatch 3 au bracelet**

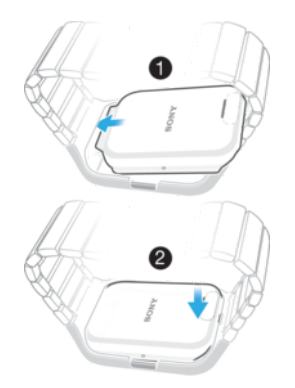

- Ţ Veillez à ne pas exercer de force excessive sur le cadre du bracelet afin de ne pas l'endommager.
- **1** Faites glisser le haut de la SmartWatch 3 dans le cadre.
- **2** Appuyez au bas de la SmartWatch 3 pour la fixer sur le bracelet.

#### <span id="page-5-0"></span>**Pour détacher la SmartWatch 3 du bracelet**

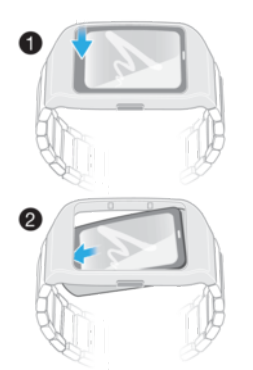

- **1** Enfoncez délicatement le bas de la SmartWatch 3 tout en tenant fermement le cadre.
- **2** La SmartWatch 3 sort du cadre.

## Mise en fonction et mise hors fonction

**Pour activer votreSmartWatch 3**

**•** Maintenez enfoncée la touche marche / arrêt jusqu'à ce que leSmartWatch 3se mette à vibrer.

#### **Pour désactiver votre SmartWatch 3**

- **1** Depuis l'écran d'accueil, balayez une fois l'écran de la droite vers la gauche.
- **2** Recherchez et appuyez sur **Réglages** > **Mettre hors tension**, puis appuyez  $sur$ .

## Configuration de votreSmartWatch 3

Pour garantir le bon fonctionnement de votre accessoireSmartWatch 3, vous devez installer la dernière version de l'application Android Wear sur votre téléphone ou tablette Android™ et jumeler et connecter ces périphériques. Pour ce faire, deux méthodes existent. Vous pouvez utiliser la technologie NFC qui vous dirige automatiquement vers une page de téléchargement d'Android Wear sur Google Play™. Si votre téléphone ou votre tablette ne prend pas en charge la technologie NFC, vous pouvez utiliser l'option de configuration manuelle. Gardez à l'esprit que vous ne pouvez jumeler votreSmartWatch 3 qu'avec un seul téléphone ou une seule tablette à la fois.

#### **Pour configurer votre SmartWatch 3 en utilisant la NFC**

- **1** Veillez à ce que votre téléphone ou votre tablette Android™ soit connecté(e) à un réseau Wi-Fi® et que la connexion Wi-Fi® reste active tout au long de la procédure de configuration.
- **2 Téléphone ou tablette :** Assurez-vous que la fonction NFC est activée et que l'écran est actif et déverrouillé.
- **3** Placez votre téléphone ou votre tablette au-dessus de la SmartWatch 3 de façon à ce que les zones de détection NFC des deux appareils entrent en contact. Une page de téléchargement Google Play™ pour Android Wear s'affiche sur le téléphone ou la tablette.
- **4 Téléphone ou tablette :** Appuyez sur les icônes ou textes correspondants à l'écran pour télécharger et installer Android Wear.
- **5 Téléphone ou tablette :** Une fois l'application Android Wear installée, ouvrez-la et suivez les instructions qui apparaissent à l'écran.
- **6 Téléphone ou tablette :** Si le Bluetooth® n'est pas activé, appuyez sur **Allumer le Bluetooth** lorsque vous y serez invité.
- **7 Téléphone ou tablette :** Dans la liste des appareils disponibles, sélectionnez la SmartWatch 3. Un code de jumelage apparaît sur la SmartWatch 3 et sur votre téléphone ou votre tablette.
- **8** Vérifiez sur votre téléphone ou votre tablette que le même code s'affiche bien sur les deux appareils. La SmartWatch 3 recherche désormais les mises à jour, installe tout logiciel requis et redémarre automatiquement, si nécessaire.
- 9 **Téléphone ou tablette :** Suivez les instructions affichées à l'écran pour terminer la configuration.
- **10** Une fois la configuration terminée, la SmartWatch 3 vous invite à activer certaines fonctions comme Google Now et les services de localisation, afin d'améliorer la fonctionnalité et l'expérience de l'utilisateur. Si vous le souhaitez, suivez les instructions correspondantes.
- La première fois que vous jumelez et connectez la SmartWatch 3 avec un nouveau téléphone ou une nouvelle tablette, la procédure peut prendre quelques minutes.
- Si votre SmartWatch 3 a déjà été jumelée avec un autre téléphone ou une autre tablette, vous devez réinitialiser votre SmartWatch 3 avant de la jumeler avec un nouveau téléphone ou une nouvelle tablette. Pour plus d'informations sur la réinitialisation, consultez [Pour](#page-18-0) effectuer une réinitialisation des paramètres d'usine sur la page 19.

#### **Pour configurer manuellement votre SmartWatch 3**

- <span id="page-7-0"></span>**1** Veillez à ce que votre téléphone ou votre tablette Android™ soit connecté(e) à un réseau Wi-Fi® et que la connexion Wi-Fi® reste active tout au long de la procédure de configuration.
- **2** Pour activer votre SmartWatch 3.
- **3 Téléphone ou tablette :** Recherchez l'application Android Wear dans Google Play™, puis téléchargez et installez l'application.
- **4 Téléphone ou tablette :** Une fois l'application Android Wear installée, ouvrez-la et suivez les instructions qui apparaissent à l'écran.
- **5 Téléphone ou tablette :** Si le Bluetooth® n'est pas activé, appuyez sur **Allumer le Bluetooth** lorsque vous y serez invité.
- **6 Téléphone ou tablette :** Dans la liste des appareils disponibles, sélectionnez la SmartWatch 3. Un code de jumelage apparaît sur la SmartWatch 3 et sur votre téléphone ou votre tablette.
- **7** Vérifiez sur votre téléphone ou votre tablette que le même code s'affiche bien sur les deux appareils. La SmartWatch 3 recherche désormais les mises à jour, installe tout logiciel requis et redémarre automatiquement, si nécessaire.
- **8 Téléphone ou tablette :** Suivez les instructions affichées à l'écran pour terminer la configuration.
- **9** Une fois la configuration terminée, la SmartWatch 3 vous invite à activer certaines fonctions comme Google Now et les services de localisation, afin d'améliorer la fonctionnalité et l'expérience de l'utilisateur. Si vous le souhaitez, suivez les instructions correspondantes.
- $\mathbf{r}$ La première fois que vous jumelez et connectez la SmartWatch 3 avec un nouveau téléphone ou une nouvelle tablette, la procédure peut prendre quelques minutes.
- $\ddot{\phantom{\phi}}$  Si votre SmartWatch 3 a déjà été jumelée avec un autre téléphone ou une autre tablette, vous devez réinitialiser votre SmartWatch 3 avant de la jumeler avec un nouveau téléphone ou une nouvelle tablette. Pour plus d'informations sur la réinitialisation, consultez [Pour](#page-18-0) effectuer une réinitialisation des paramètres d'usine sur la page 19.

## Connexion au Wi-Fi®

Votre SmartWatch 3 prend en charge la fonction Wi-Fi® et peut automatiquement se connecter aux réseaux Wi-Fi® enregistrés, en cas de perte de connexion Bluetooth®, avec votre téléphone ou votre tablette Android™. Lorsque votre SmartWatch 3 est connectée à un réseau Wi-Fi®, elle peut rester automatiquement synchronisée à votre téléphone ou votre tablette, du moment que le téléphone ou la tablette sont également connectés à un réseau Wi-Fi®. Vous pouvez ainsi recevoir des notifications et utiliser la recherche vocale sur votre SmartWatch 3 depuis une pièce de votre domicile ou de votre lieu de travail lorsque vous laissez votre téléphone ou votre tablette dans une autre pièce.

Tout d'abord, vous devez installer la dernière version de l'application Android Wear sur votre téléphone ou votre tablette Android™.

#### **Pour activer ou désactiver le Wi-Fi®**

- **1** Veillez à ce que l'écran d'accueil de votre SmartWatch 3 soit actif.
- **2** Balayez une fois de la droite vers la gauche.
- **3** Appuyez sur **Réglages**.
- **4** Recherchez et appuyez sur **Paramètres Wi-Fi**.
- **5** Si **Wi-Fi désactivé** s'ache, appuyez sur **Wi-Fi désactivé** pour activer le Wi-Fi®. Si **Wi-Fi automatique** s'ache, appuyez sur **Wi-Fi automatique** pour désactiver le Wi-Fi®.
- Si le Wi-Fi® est activé sur votre SmartWatch 3, votre SmartWatch 3 se connecte automatiquement à tout réseau disponible connu si votre SmartWatch 3 ne dispose d'aucune connexion Bluetooth® à votre téléphone ou votre tablette Android™.
- $\bullet$ Le fait de désactiver le Wi-Fi® vous permettra de prolonger la durée de vie de votre batterie.

#### **Se connecter à un réseau Wi-Fi® préféré**

- **1** Veillez à ce que l'écran d'accueil de votre SmartWatch 3 soit actif.
- **2** Balayez une fois de la droite vers la gauche.
- **3** Appuyez sur **Réglages**.
- **4** Recherchez et appuyez sur **Paramètres Wi-Fi**.
- **5** Assurez-vous que le Wi-Fi® est réglé sur **Wi-Fi automatique**.
- **6** Faites défiler la liste des réseaux disponibles, puis sélectionnez le réseau auquel vous souhaitez vous connecter.
- Votre SmartWatch 3 ne peut pas se connecter aux réseaux Wi-Fi® vous amenant sur une page de connexion avant que vous puissiez vous connecter, par exemple les réseaux Wi-Fi® de lieux tels que les hôtels ou les cafés.
- Votre SmartWatch 3 choisit automatiquement le meilleur réseau Wi-Fi® disponible.

#### **Pour oublier un réseau connu**

- **1** Veillez à ce que l'écran d'accueil de votre SmartWatch 3 soit actif.
- **2** Balayez une fois de la droite vers la gauche.
- **3** Appuyez sur **Réglages**.
- **4** Recherchez et appuyez sur **Paramètres Wi-Fi**.
- **5** Assurez-vous que le Wi-Fi® est activé.
- **6** Recherchez et appuyez sur **Réseaux enregistrés**.
- **7** Sélectionnez le réseau que vous souhaitez oublier.
- 8 Appuyez sur opour confirmer.

#### **Désactivation du Wi-Fi® pour prolonger la durée de vie de la batterie**

La fonction Wi-Fi® consomme une grande quantité d'énergie de la batterie. Toutefois, vous pouvez la désactiver automatiquement et le message « Wi-Fi® désactivé pour prolonger la durée de vie de la batterie » apparaît alors. La rapidité d'épuisement de votre batterie dépend de votre fréquence d'utilisation de votre SmartWatch 3 lorsqu'elle est connectée au Wi-Fi®. Vous pouvez désactiver le message via les paramètres de notification.

La fonction Wi-Fi® se réactive automatiquement lorsque votre SmartWatch 3 est rechargée.

#### **Pour désactiver les notifications**

- <span id="page-9-0"></span>**1** Ouvrez l'application Android Wear sur votre téléphone ou votre tablette Android™ et appuyez sur **.**
- **2** Recherchez et appuyez sur **Bloquer les notifications d'applications**.
- **3** Appuyez sur  $+$ .
- **4** Faites défiler la liste pour recherche l'application que vous souhaitez bloquer, puis appuyez dessus.
- Vous pouvez également bloquer les notifications directement sur votre SmartWatch 3.
- $\frac{1}{2}$ Le fait de désactiver les notifications inutiles vous permettra d'économiser de la batterie lors de l'utilisation du Wi-Fi®.

#### **Vous pouvez modifier la quantité d'énergie de la batterie pouvant être consommée par le Wi-Fi® avant que la fonction ne soit désactivée**

- **1** Veillez à ce que l'écran d'accueil de votre SmartWatch 3 soit actif.
- **2** Balayez une fois de la droite vers la gauche.
- **3** Appuyez sur **Réglages**.
- **4** Recherchez et appuyez sur **Paramètres Wi-Fi** > **Avancé** > **Économie d'énergie après...**.
- **5** Faites défiler et sélectionnez une option.

## Synchronisation dans le cloud

Le service de synchronisation dans le cloud Android Wear vous permet de partager des données entre votre SmartWatch 3 et votre téléphone ou votre tablette Android™ sur Internet. Les données sont enregistrées sur le serveur de synchronisation dans le cloud Android Wear. Avant de pouvoir utiliser la fonction Wi-Fi® sur votre SmartWatch 3, vous devez activer l'option de synchronisation dans le cloud dans l'application Android Wear de votre téléphone ou votre tablette.

#### **Pour activer la synchronisation dans le cloud**

- **1** Ouvrez l'application Android Wear sur votre téléphone ou votre tablette Android™ et appuyez sur  $\clubsuit$ .
- **2** Recherchez et appuyez sur **Synchronisation dans le cloud**.
- **3** Faites glisser le curseur sur la position **Activé**.

## <span id="page-10-0"></span>**Apprendre les bases**

## Utiliser l'écran tactile

**Balayage**

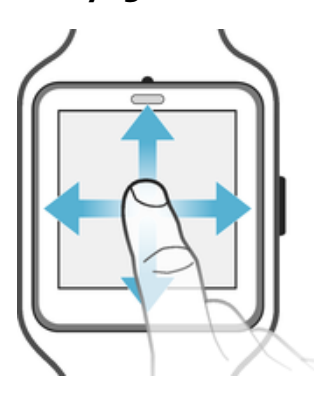

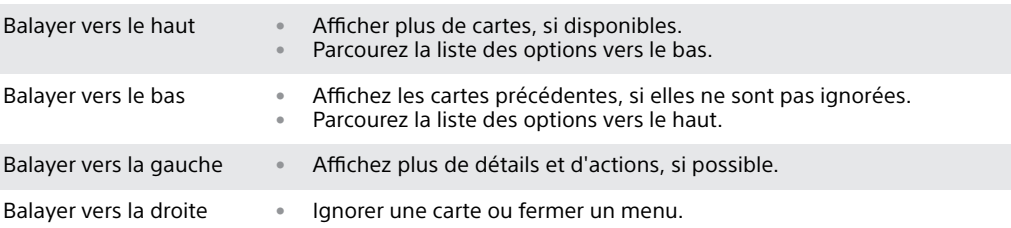

### **Tapotement**

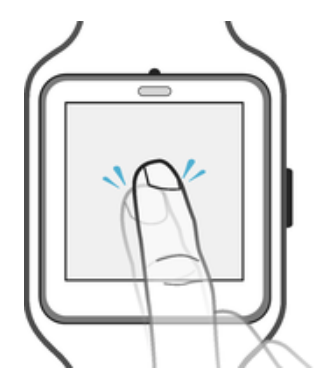

**•** Ouvrir ou sélectionner un élément.

## Estompement et réactivation de l'écran

Lorsque votre SmartWatch 3est allumé, mais reste inactif pendant un certain temps, l'écran s'estompe automatiquement. Vous pouvez également estomper l'écran manuellement et le réactiver à tout moment.

#### **Pour activer l'écran**

Effectuez l'une des actions suivantes :

- **•** Lorsque la SmartWatch 3 est sur votre poignet, tournez-la vers vous.
- **•** Appuyez sur l'écran ou appuyez brièvement sur la touche marche/arrêt.

#### **Pour estomper l'écran manuellement**

Effectuez l'une des actions suivantes :

- **•** Placez la paume de votre main sur l'écran jusqu'à ce qu'il se mette à vibrer.
- **•** Appuyez brièvement sur la touche marche/arrêt.
- <span id="page-11-0"></span>**•** Laissez tomber le poignet sur lequel vous portez la SmartWatch 3 le long de votre corps.
- Ţ Pour diminuer l'intensité de l'écran lorsque vous baissez votre poignet, vous devez activer la fonction Geste du poignet. Consultez Pour activer la fonction Geste du poignet.

## Écran d'accueil

L'écran d'accueil peut afficher l'heure et la date, ainsi que l'état de votre SmartWatch 3. Sur l'écran d'accueil, vous pouvez afficher les cartes ou effectuer des actions vocales.

Lorsque l'écran est estompé, vous pouvez toujours voir l'heure et la date et afficher le statut de votre SmartWatch 3, du moment que vous optez pour un cadran de montre adapté.

## Gestes du poignet

Vous pouvez utiliser les gestes du poignet pour faire défiler les cartes plutôt que de balayer l'écran de votre SmartWatch 3 vers le haut ou vers le bas.

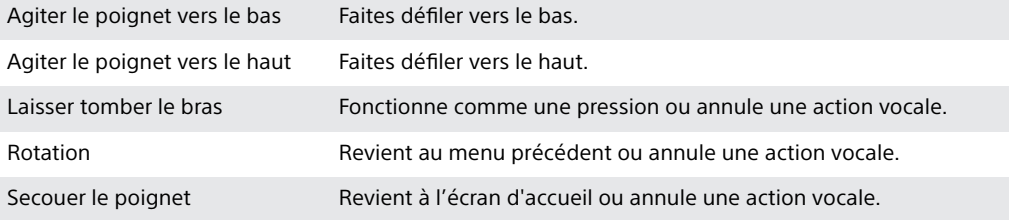

Avant de pouvoir utiliser les gestes du poignet, vous devez activer cette fonction. Consultez Pour activer la fonction Geste du poignet sur la page 12.

#### **Pour activer la fonction Geste du poignet**

- **1** Veillez à ce que l'écran d'accueil de votre SmartWatch 3 soit actif.
- **2** Balayez une fois de la droite vers la gauche.
- **3** Appuyez sur **Réglages**.
- **4** Recherchez et tapez sur **Gestes**, puis sur **Gestes du poignet**.
- $\mathbf{y}$ La consommation de la batterie augmente légèrement lorsque la fonction Geste du poignet est activée.

#### **Pour accéder au menu du tutoriel**

- **1** Veillez à ce que l'écran d'accueil de votre SmartWatch 3 soit actif.
- **2** Balayez une fois de la droite vers la gauche.
- **3** Appuyez sur **Réglages**.
- **4** Recherchez et tapez sur **Gestes**, puis sur **Lancer le tutoriel**.

#### **Pour annuler une action vocale**

• Pour annuler une action vocale, effectuez une rotation ou un mouvement vers le bas.

#### <span id="page-12-0"></span>**Pour faire défiler une liste vers le haut à l'aide de gestes du poignet**

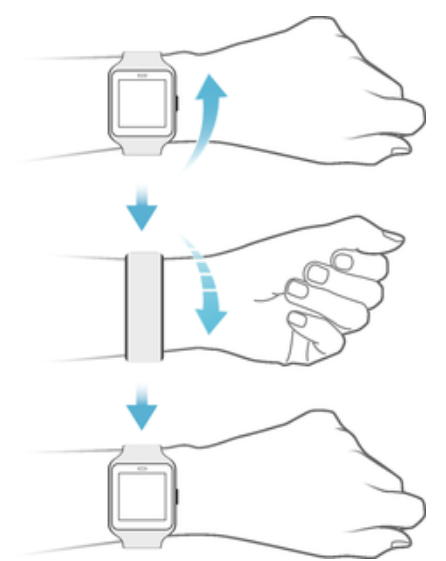

- **1** Vérifiez que la fonction **Gestes du poignet** est activée.
- **2** Activez l'écran d'accueil sur votre SmartWatch 3.
- **3** Éloignez rapidement votre poignet de vous en effectuant un mouvement vers le haut, puis ramenez-le lentement vers vous.

#### **Pour faire défiler une liste vers le bas à l'aide de gestes du poignet**

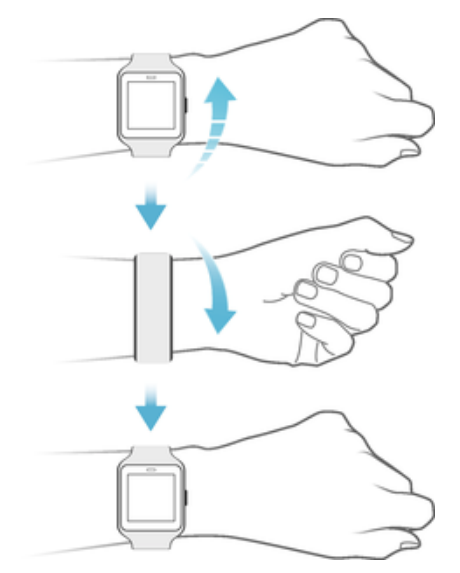

- **1** Vérifiez que la fonction **Gestes du poignet** est activée.
- **2** Activez l'écran d'accueil sur votre SmartWatch 3.
- **3** Éloignez légèrement votre poignet de vous en effectuant un mouvement vers le haut, puis ramenez-le rapidement vers vous.

## Cartes

La plupart des informations dont vous avez besoin apparaissent sur l'écran de votreSmartWatch 3sous forme de « cartes ». En fonction des informations affichées, vous pouvez comparer la carte à une notification, un rappel, une mise à jour, un message contextuel ou une miniature.

Vous pouvez afficher les cartes qui affichent la météo du jour, le nombre de pas effectués ce jour, les SMS entrants et la réponse à une question simple que vous avez posée.

Vous pouvez parcourir les cartes, en les faisant glisser. De la même façon, passez d'un écran à l'autre pour afficher plus de détails et effectuer des actions. Vous pouvez ignorer des cartes après les avoir affichées.

#### **Pour afficher les cartes**

- **1** Balayez l'écran vers le haut ou éloignez votre poignet de vous.
- **2** Pour afficher tout le texte d'une carte, appuyez sur celle-ci.
- -64 Pour afficher un tutoriel concernant la gestion des cartes sur votre téléphone ou votre tablette, accédez à l'écran principal des applications, puis recherchez et appuyez sur **Android Wear** > **E** > Tutoriel. Le tutoriel s'affiche sur votre SmartWatch 3 ainsi que sur votre téléphone ou votre tablette.

#### **Pour afficher les détails d'une carte et effectuer des actions**

- 1 Pour afficher les détails d'une carte, balayez-la de la droite vers la gauche.
- 2 Pour effectuer une action, appuyez sur l'une des actions disponibles sur la carte. Par exemple, appuyez sur **Répondre** pour répondre à un SMS.

#### **Pour ignorer une carte**

- **•** Balayez la carte de la gauche vers la droite.
- 1 Lorsque vous ignorez une carte, la notification associée est également ignorée sur votre téléphone ou tablette. Toutefois, le contenu même n'est pas supprimé.

#### **Pour restaurer une carte ignorée**

- **1** Après avoir ignoré la carte, balayez l'écran du haut vers le bas. Si la carte ignorée est la dernière carte disponible, balayez l'écran du bas vers le haut.
- 2 Tapez sur  $\rightarrow$ .
- Après avoir ignoré une carte, vous n'avez que quelques secondes pour la restaurer avant qu'elle ne soit supprimée.

#### **Contrôle des cartes de notification sur votre SmartWatch 3**

Si votre téléphone ou tablette exécute Android™ version 5.0, vous pouvez régler les paramètres d'interruption pour sélectionner quels types de cartes de notification sont autorisés sur votre SmartWatch 3.

Si votre téléphone ou tablette exécute Android™ version 4.3 ou 4.4, vous pouvez couper ou réactiver le son de votre SmartWatch 3 pour contrôler l'affichage des cartes de notification sur votre SmartWatch 3.

**Pour régler les paramètres d'interruption de votre SmartWatch 3**

- **1** Assurez-vous que votre téléphone ou tablette exécute Android™ version 5.0.
- **2** Faites glisser l'écran de votre SmartWatch 3 vers le bas, sur toute sa longueur.
- **3** Sélectionnez une option.

#### **Pour couper ou réactiver le son de votre SmartWatch 3**

- **1** Assurez-vous que votre téléphone ou tablette exécute Android™ version 4.3 ou 4.4.
- **2** Faites glisser l'écran de votre SmartWatch 3 vers le bas, sur toute sa longueur.
- **3** Tapez sur opour couper le son ou sur  $\triangle$  pour réactiver le son de votre SmartWatch 3.
- $\mathbf{r}$ Après avoir coupé le son de votre SmartWatch 3, les cartes de notification n'apparaissent plus sur l'accessoire.

#### <span id="page-14-0"></span>**Google Now**

Google Now, qui fait partie de l'application Google Search, reconnaît les actions répétées que vous effectuez sur votre téléphone ou votre tablette et affiche les informations les plus adaptées, sous forme de « cartes ».

### **Cartes Google Now**

Vous pouvez utiliser une multitude de cartes Google Now avec Android Wear et les afficher sur votre SmartWatch 3. Elles concernent les catégories suivantes :

- **•** Informations boursières
- **•** Météo
- **•** Rappels
- **•** Informations sportives
- **•** Trafic
- **•** Vols et réservations
- **•** Cartes d'embarquement
- **•** Confirmation d'envoi de colis
- **•** Informations sur les transports en commun, trains et bus à proximité
- **•** Anniversaires de vos amis
- **•** Alertes publiques
- **•** Rappels de l'heure pour vos rendez-vous à venir
- **•** Réservations d'hôtels et de restaurants

#### **Pour personnaliser Google Now sur votre téléphone ou votre tablette**

- **1** Dans l'écran des applications de votre téléphone ou votre tablette, recherchez et appuyez sur **Google**.
- **2** Faites glisser le bord gauche de l'écran vers la droite, puis appuyez sur **Personnaliser**.
- **3** Sélectionnez une option et saisissez les informations correspondantes.

## Afficher les icônes d'état

VotreSmartWatch 3affiche les icônes d'état sur l'écran d'accueil. Par exemple, il indique l'état de la connexion de votre accessoire et le niveau de charge de la batterie.

## **Icônes d'état**

Si votre téléphone ou votre tablette fonctionne sous la version 4.3 ou 4.4 d'Android™, les icônes d'état suivantes peuvent apparaître sur l'écran d'accueil de votre SmartWatch 3 :

- $\infty$ Votre SmartWatch 3 est déconnectée de votre téléphone ou de votre tablette
- $\circ$ Le mode Théâtre est activé
- × Votre SmartWatch 3 est sur silencieux
- $\blacktriangleleft$ La batterie est en cours de chargement
- $\overline{\mathbf{r}}$ Le mode Avion est activé

Si votre téléphone ou votre tablette fonctionne sous la version 5.0 d'Android™, les icônes d'état suivantes peuvent apparaître sur l'écran d'accueil de votre SmartWatch 3 :

- $\infty$ Votre SmartWatch 3 est déconnectée de votre téléphone ou de votre tablette
- **Mode théâtre** est activé Ō
- $\circledcirc$ Le mode Silencieux est activé
- Autoriser uniquement les interruptions prioritaires  $\bigstar$
- $\bigstar$ La batterie est en cours de chargement
- $\blacklozenge$ Le mode Avion est activé

## <span id="page-16-0"></span>**Paramètres de base**

## Accéder aux paramètres

Vous pouvez afficher et modifier les paramètres directement dans votre SmartWatch 3 depuis le menu Paramètres. Vous pouvez accéder au menu Paramètres à l'aide de la touche marche / arrêt, des commandes vocales ou de l'écran d'accueil.

**Pour ouvrir le menu Paramètres à l'aide de la touche marche / arrêt**

- **1** Veillez à ce que l'écran de votre SmartWatch 3 soit actif.
- **2** Maintenez enfoncée la touche marche / arrêt jusqu'à ce que le menu Applications apparaisse.
- **3** Recherchez et appuyez sur **Réglages**.

#### **Pour ouvrir le menu Paramètres avec les commandes vocales**

- **1** Veillez à ce que l'écran de votreSmartWatch 3 soit actif.
- **2** Dites « OK Google ». Si la commande est reconnue, l'écran « Parler maintenant » s'ouvre.
- **3** Dites « Paramètres ».

#### **Pour ouvrir le menu Paramètres en appuyant sur l'écran**

- **1** Veillez à ce que l'écran de votre SmartWatch 3 soit actif.
- **2** Balayez une fois de la droite vers la gauche.
- **3** Recherchez et appuyez sur **Réglages**.
- -64 Pour ouvrir le menu Paramètres, vous pouvez également balayer l'écran vers le bas depuis le haut de l'écran d'accueil, puis le balayer deux fois de la droite vers la gauche et appuyer  $sur$  $\frac{1}{2}$ .

## Paramètres d'écran

Vous pouvez régler la luminosité de l'écran et choisir de toujours estomper le cadran de montre lorsque l'écran est inactif en activant la fonction d'allumage permanent de l'écran. Vous pouvez également modifier le type de cadran de montre affiché sur votre écran d'accueil.

#### **Régler la luminosité de l'écran**

- **1** Dans le menu Paramètres de votreSmartWatch 3, recherchez et appuyez sur **Permet de régler la luminosité**.
- **2** Défilez vers le haut ou vers le bas pour sélectionner le niveau de luminosité souhaité.

#### **Pour activer ou désactiver la fonction Allumage permanent de l'écran.**

**•** Dans le menu Paramètres de votreSmartWatch 3, recherchez et appuyez sur **Allumage permanent de l'écran** pour activer ou désactiver la fonction.

#### **Pour modifier le cadran de la montre directement sur la SmartWatch 3**

- **1** Dans le menu Paramètres de votre SmartWatch 3, recherchez et appuyez sur **Modifier le cadran de montre**.
- **2** Faites glisser l'écran vers la gauche ou vers la droite pour voir les cadrans disponibles, puis appuyez sur celui que vous souhaitez utiliser.
- $-\bullet$ Vous pouvez également toucher et maintenir l'écran d'accueil pour modifier le cadran de montre.

#### **Pour modifier le cadran de la montre via le téléphone ou la tablette**

- <span id="page-17-0"></span>**1** Sur votre téléphone ou tablette, ouvrez l'application Android Wear.
- **2** Sous **Cadrans de montre**, sélectionnez une option, ou tapez sur **Autres** pour afficher plus de cadrans de montre, puis sélectionnez une option.
- $-6-$ Pour accéder à plus d'options de cadrans de montre à l'aide d'applications tierces sur Google Play™, faites défiler jusqu'en bas de l'écran, puis tapez sur **Obtenir plus de cadrans de montre**.

#### **Pour activer le verrouillage automatique de l'écran**

- **1** Veillez à ce que l'écran d'accueil de votre SmartWatch 3 soit actif.
- **2** Balayez une fois de la droite vers la gauche.
- **3** Appuyez sur **Réglages**.
- **4** Recherchez et appuyez sur **Verrouillage de l'écran**.
- **5** Appuyez sur **pour confirmer.**
- **6** Pour définir votre schéma de déverrouillage, dessinez un schéma.
- **7** Redessinez le schéma pour le confirmer.
- Ţ. L'écran se verrouille automatiquement lorsque vous ne portez pas votre SmartWatch 3. Il se verrouille également lorsque votre SmartWatch 3 perd sa connexion Bluetooth® à votre téléphone ou votre tablette Android™.

#### **Pour désactiver le verrouillage automatique de l'écran**

- **1** Veillez à ce que l'écran d'accueil de votre SmartWatch 3 soit actif.
- **2** Balayez une fois de la droite vers la gauche.
- **3** Appuyez sur **Réglages**.
- **4** Recherchez et appuyez sur **Verrouillage de l'écran**.
- **5** Appuyez sur **pour confirmer.**
- **6** Dessinez le schéma de déverrouillage de l'écran enregistré.

#### **Pour verrouiller l'écran manuellement**

- **1** Assurez-vous que l'écran d'accueil et l'écran de verrouillage automatique de l'écran, sont activés sur votre SmartWatch 3.
- **2** Balayez une fois de la droite vers la gauche.
- **3** Appuyez sur **Réglages**.
- **4** Recherchez et appuyez sur **Verrouiller l'écran maintenant**.
- **5** Appuyez sur **pour confirmer.**
- Vous pouvez verrouiller immédiatement l'écran de votre SmartWatch 3 en activant manuellement cette fonction.

## Mode Avion

En mode Avion, les fonctions Bluetooth® et Wi-Fi® de votre SmartWatch 3 sont désactivées et votre SmartWatch 3 est déconnectée de votre téléphone ou votre tablette. Cependant, vous pouvez continuer à utiliser les fonctions de base. Par exemple, vous pouvez programmer un minuteur ou une alarme.

Ţ. En mode Avion, vous devez appuyer sur l'écran pour naviguer sur votre SmartWatch 3 et exécuter vos tâches. Les commandes vocales ne sont pas disponibles.

#### **Pour activer / désactiver le mode Avion**

**•** Dans le menu Paramètres de votre SmartWatch 3, recherchez et appuyez sur **Mode avion**.

## Mode Théâtre

Le mode Théâtre éteint l'écran de votre SmartWatch 3 et empêche l'affichage des notifications. Cette fonction est utile si vous vous trouvez dans un endroit où vous <span id="page-18-0"></span>ne souhaitez pas être dérangé ni déranger les autres, par exemple, dans un théâtre ou une bibliothèque.

#### **Pour activer ou désactiver le Mode théâtre**

- **1** Faites glisser l'écran sur toute sa longueur.
- 2 Balayez de la droite vers la gauche jusqu'à ce que **Mode théâtre** s'affiche à l'écran.
- **3** Pour activer le **Mode théâtre**, appuyez . Pour désactiver le **Mode théâtre**, appuyez sur le bouton d'alimentation.
- En **Mode théâtre**, vous pouvez uniquement activer l'écran de votre SmartWatch 3 en appuyant sur la touche marche/arrêt.
- ÷, Vous pouvez également appuyer deux fois rapidement sur la touche marche/arrêt pour activer ou désactiver le mode **Mode théâtre**.

### Redémarrage et réinitialisation

Dans le cas où votre SmartWatch 3 ne répond plus, il est conseillé de redémarrer l'appareil à l'aide de la touche marche/arrêt. Si cette méthode de redémarrage ne fonctionne pas, vous pouvez forcer l'arrêt de la SmartWatch 3. Les paramètres et données personnelles ne sont pas supprimés lors de la procédure de redémarrage ou d'arrêt, forcé ou non.

Vous pouvez également réinitialiser votre SmartWatch 3 avec ses paramètres par défaut réglés en usine. Cette procédure supprime toutes les données personnelles de votre SmartWatch 3 et peut s'avérer nécessaire si votre SmartWatch 3 cesse de fonctionner correctement.

**Pour redémarrer votre SmartWatch 3avec la touche marche / arrêt**

**•** Maintenez enfoncée la touche marche / arrêt jusqu'à ce que votreSmartWatch 3 vibre une fois et redémarre.

#### **Pour forcer l'arrêt de votreSmartWatch 3**

- **•** Appuyez sur le bouton marche / arrêt et maintenez-le jusqu'à ce que votreSmartWatch 3 vibre trois fois consécutives, rapidement, et s'éteigne.
- $\bullet$ Ignorez les autres vibrations solitaires ou les tentatives de redémarrage lorsque vous attendez les trois vibrations successives en maintenant le bouton marche / arrêt enfoncé.

#### **Pour effectuer une réinitialisation des paramètres d'usine**

- **1** Dans le menu Paramètres de votre SmartWatch 3, recherchez et appuyez sur **Supprimer le jumelage au téléphone**.
- **2** Pour confirmer, tapez sur  $\bullet$ .

## <span id="page-19-0"></span>**Utiliser votre SmartWatch 3**

## Rester organisé avec votre SmartWatch 3

Vous pouvez parler à votre SmartWatch 3 pour configurer des rappels, prendre des notes, consulter votre calendrier, répondre à un SMS et effectuer d'autres actions. Vous pouvez également appuyer sur l'écran pour réaliser des tâches simples répertoriées dans le menu des applications et le menu des tâches.

 $\bullet$ La plupart des fonctions décrites ci-dessus sont compatibles avec les langues suivantes : anglais, français, allemand, italien, japonais, coréen, russe, espagnol ou portugais du Brésil. Cependant, notez que certaines actions vocales ne sont pas disponibles dans toutes les langues et dans tous les pays.

#### **Pour accéder au menu des applications**

- **1** Veillez à ce que l'écran d'accueil de votre SmartWatch 3 soit actif.
- **2** Balayez une fois de la droite vers la gauche. Toutes les applications disponibles apparaissent sous forme de liste.

#### **Pour accéder au menu des tâches**

- **1** Veillez à ce que l'écran d'accueil de votreSmartWatch 3soit actif.
- **2** Dites « OK Google ». Si la commande est reconnue, l'écran « Parler maintenant » s'ouvre.
- **3** Pour accéder au menu des tâches, balayez l'écran vers le haut. Toutes les tâches disponibles apparaissent sous forme de liste.

### **Applications compatibles avec votre SmartWatch 3**

La liste ci-dessous répertorie certaines applications compatibles avec votre SmartWatch 3, lorsqu'elles sont installées sur votre téléphone ou votre tablette Android™. Pour accéder à un large éventail d'applications téléchargeables compatibles avec Android Wear, rendez-vous sur Google Play™. De nouvelles applications sont ajoutées chaque jour. Nous vous conseillons de consulter régulièrement Google Play™.

- **•** Messagerie
- **•** Email
- **•** Calendrier
- **•** L'application Musique de Sony et d'autres lecteurs de musique Android™ standard
- **•** Lifelog
- **•** Applications Google, comme Google Keep, Google Maps et Gmail
- Android Wear fonctionnera de manière optimale avec les versions les plus récentes de ces applications.

## **Contacts**

La liste des contacts de votre SmartWatch 3 affiche l'ensemble des contacts avec lesquels vous avez communiqué récemment. Vous pouvez utiliser votre SmartWatch 3 pour envoyer un SMS ou un email, ou pour passer un appel, directement depuis la liste des contacts.

#### **Pour afficher votre liste de contacts**

- **1** Veillez à ce que l'écran d'accueil de votre SmartWatch 3 soit actif.
- 2 Pour afficher votre liste de contacts, balayez deux fois l'écran de la droite vers la gauche.

#### **Pour communiquer avec des contacts directement depuis la liste des contacts**

- <span id="page-20-0"></span>**1** Veillez à ce que l'écran d'accueil de votre SmartWatch 3 soit actif.
- **2** Balayez deux fois de la droite vers la gauche.
- **3** Recherchez le nom du contact avec lequel vous souhaitez communiquer, puis appuyez dessus.
- **4** Sélectionnez une option, puis suivez les instructions à l'écran.

## Gérer les SMS

Lorsque vous recevez un SMS sur votre téléphone ou votre tablette, vous pouvez immédiatement le lire sur votreSmartWatch 3, sous forme de carte. Vous pouvez également utiliser votreSmartWatch 3pour envoyer des SMS aux contacts enregistrés dans votre téléphone ou votre tablette.

#### **Pour envoyer un SMS**

- **1** Veillez à ce que l'écran d'accueil de votre SmartWatch 3soit actif.
- **2** Dites « OK Google ». Si la commande est reconnue, l'écran « Parler maintenant » s'ouvre.
- **3** Dites « Envoyer un SMS » et le nom du contact enregistré sur votre téléphone ou votre tablette, puis énoncez le message que vous souhaitez envoyer.
- **4** Vous pouvez également dire quelque chose comme « Envoyer "je suis prêt" à Jack par SMS » ou « Envoyer un SMS à Jane pour lui dire que je suis prêt ». Dans les deux cas, le message est envoyé automatiquement.

#### **Pour répondre à un SMS**

- **1** Sélectionnez la carte qui représente le SMS auquel vous souhaitez répondre.
- **2** Balayez de la droite vers la gauche jusqu'à ce que **Répondre** apparaisse, puis appuyez sur **Répondre**.
- **3** Balayez vers le haut et sélectionnez un message prédéfini ou entrez une réponse orale en énonçant votre message à voix haute. Une fois terminé, le SMS est envoyé automatiquement.

#### **Pour répondre à un SMS avec des Emoji**

- **1** Sélectionnez la carte qui représente le SMS auquel vous souhaitez répondre.
- **2** Balayez de la droite vers la gauche jusqu'à ce que **Répondre** apparaisse, puis appuyez sur **Répondre**.
- **3** Balayez l'écran vers le bas et sélectionnez **Dessiner des Emoji**.
- **4** Dessinez un Emoji, par exemple un visage souriant ou un pouce levé. Votre SmartWatch 3 recherche alors un Emoji correspondant le mieux à votre dessin. Si elle ne trouve aucun résultat, elle vous propose une sélection d'options. Choisissez un Emoji ou balayez l'écran de la gauche vers la droite et essayez d'en dessiner un autre.
- **5** Si vous le souhaitez, ajoutez d'autres Emoji.
- **6** Pour supprimer un Emoji, appuyez sur l'écran pour sélectionner tous les Emoji que vous avez dessinés, puis appuyez à nouveau sur l'écran pour en sélectionner un que vous souhaitez particulièrement supprimer et appuyez  $sur$  $\overline{\mathbf{x}}$ .
- **7** Pour envoyer le message, appuyez sur  $\swarrow$ .
- $\dot{\mathbf{F}}$  Vous pouvez également choisir un Emoji en appuyant sur  $\odot$  sur l'écran des Emoji.

## Gestion des emails

Lorsque vous recevez un email sur votre téléphone ou votre tablette Android™, vous pouvez le lire et y répondre avec votreSmartWatch 3. Chaque email est représenté par une carte correspondante sur l'accessoire. Vous pouvez également parler dans votre SmartWatch 3pour envoyer des emails aux contacts enregistrés.

#### **Envoyer un email**

- <span id="page-21-0"></span>**1** Veillez à ce que l'écran d'accueil de votreSmartWatch 3soit actif.
- **2** Dites «OK Google». Si la commande est reconnue, l'écran « Parler maintenant » s'ouvre.
- **3** Dites « Email » et le nom du contact enregistré sur votre téléphone ou votre tablette, puis énoncez le message que vous souhaitez envoyer.
- **4** Vous pouvez également dire quelque chose comme « Envoyer un email à Jack pour lui dire que je serai là demain ». Dans les deux cas, le message est envoyé automatiquement.

#### **Pour répondre à un email**

- **1** Sélectionnez la carte qui représente l'email auquel vous souhaitez répondre.
- **2** Balayez de la droite vers la gauche jusqu'à ce que **Répondre** apparaisse, puis appuyez sur **Répondre**.
- **3** Balayez vers le haut et sélectionnez un message prédéfini ou entrez une réponse orale en énonçant votre message à voix haute. Une fois terminé, le message est envoyé automatiquement.

## Gérer les appels entrants

Lorsque vous recevez un appel sur votre téléphone ou tablette Android™, vous pouvez voir l'ID de l'appelant sur l'écran de votreSmartWatch 3. Vous pouvez utiliser votre SmartWatch 3pour accepter l'appel et parler, par exemple, dans une oreillette Bluetooth® pour communiquer avec l'appelant. Ou vous pouvez refuser l'appel sur votreSmartWatch 3. Vous pouvez également choisir de refuser un appel entrant à l'aide d'un SMS prédéfini.

#### **Pour répondre à un appel entrant**

- **1** Pour accepter l'appel entrant, balayez l'écran de votreSmartWatch 3, de la droite vers la gauche.
- **2** Utilisez un téléphone, une tablette ou une oreillette Bluetooth® pour parler avec l'appelant.

#### **Pour refuser un appel entrant**

**•** Faites glisser l'écran de votre SmartWatch 3de la gauche vers la droite.

#### **Pour rejeter un appel entrant avec un message prédéfini**

**•** Balayez l'écran de votreSmartWatch 3 du bas vers le haut, puis sélectionnez un message.

## **Navigation**

Vous pouvez parler à votre SmartWatch 3pour obtenir des indications d'itinéraire à suivre pour vous rendre à un endroit. Vous pouvez également localiser des lieux ou des commerces à proximité et obtenir des informations pertinentes sur ces derniers.

#### **Pour naviguer avec votreSmartWatch 3**

- **1** Veillez à ce que l'écran d'accueil de votreSmartWatch 3soit actif.
- **2** Dites «OK Google». Si la commande est reconnue, l'écran «Parler maintenant» s'ouvre.
- **3** Dites «Naviguer», puis indiquez votre destination. Vous pouvez également dire une phrase du type «Naviguer jusqu'à l'hôtel le plus proche». Si votre commande est correctement enregistrée, l'itinéraire apparaît sur votreSmartWatch 3.
- -61 Sur l'écran de navigation, balayez de la droite vers la gauche pour afficher les informations sur l'itinéraire, comme le temps et la distance jusqu'à destination.

#### **Pour localiser un lieu ou un commerce**

- <span id="page-22-0"></span>**1** Veillez à ce que l'écran d'accueil de votre SmartWatch 3soit actif.
- **2** Dites « OK Google ». Si la commande est reconnue, l'écran « Parler maintenant » s'ouvre.
- **3** Prononcez une phrase du type « Trouver la tour Eiffel », « Où est le supermarché le plus proche ? » ou « À quelle distance de chez moi se trouve le Starbucks ? ». Si votre demande est reconnue, les informations correspondantes apparaissent sur leSmartWatch 3.

## Affichage de vos activités extérieures

Lorsque votre SmartWatch 3 est déconnecté de votre téléphone ou tablette, il peut encore enregistrer des données concernant vos activités, par exemple : le lieu, la vitesse et la distance parcourue en marchant ou en courant. Vous pouvez afficher des statistiques créées à partir de ces données sur votre téléphone ou tablette plus tard, lorsque le SmartWatch 3 est connecté. Vous pouvez, par exemple, afficher vos voyages sur une carte.

Vous devez installer une application compatible, telle que Lifelog ou My Tracks, pour pouvoir utiliser la fonctionnalité décrite ci-dessus.

#### **Pour afficher vos voyages dans l'application Lifelog**

- **1** Assurez-vous d'avoir installé l'application Lifelog sur votre téléphone ou votre tablette Android™ et d'être connecté à l'application.
- **2** Dans l'écran principal des applications du téléphone ou de la tablette Android™, recherchez et appuyez sur **Lifelog**.
- **3** Appuyez sur  $\blacksquare$ . Les détails de votre voyage actuel s'affichent sur le téléphone ou la tablette.
- 4 Pour afficher vos précédents voyages, appuyez sur **desiminations** date souhaitée.

## Musique

Lorsque vous écoutez de la musique sur votre téléphone ou votre tablette Android™ (en utilisant un lecteur de musique, comme l'application Musique de Sony par exemple), une carte représentant le morceau s'affiche sur votre SmartWatch 3. Cette carte musicale indique les principaux détails concernant le morceau et vous permet de contrôler la lecture. Vous pouvez par exemple interrompre, lire ou passer les morceaux selon vos envies, grâce à votre SmartWatch 3.

## Rechercher votre téléphone ou votre tablette

Si vous ne parvenez pas à localiser votre téléphone ou votre tablette, vous pouvez utiliser votre SmartWatch 3 pour les faire sonner. Pour que cette option fonctionne, votre SmartWatch 3 doit être connectée au téléphone ou à la tablette via le Bluetooth®. Cela fonctionne même si votre téléphone ou votre tablette sont réglés sur le mode silencieux ou vibreur.

Les connexions Bluetooth® fonctionnent mieux dans une portée de 10 mètres (33 pieds), sans objets solides pouvant faire obstacle.

#### **Pour rechercher votre téléphone ou votre tablette**

- **1** Veillez à ce que l'écran d'accueil de votre SmartWatch 3 soit actif.
- **2** Balayez une fois de la droite vers la gauche.
- **3** Recherchez et appuyez sur **Rechercher mon téléphone**. Si votre téléphone ou votre tablette est détecté(e), il ou elle se met à sonner de façon répétée. Si ce n'est pas le cas, essayez de vous déplacer pour vous assurer que votre SmartWatch 3 est connectée par Bluetooth® à votre téléphone ou votre tablette.
- **4** Pour annuler la sonnerie, appuyez sur **.**

## <span id="page-23-0"></span>Rappels

Vous pouvez parler à votre SmartWatch 3pour paramétrer des rappels pour les événements prévus à un certain lieu ou une certaine heure.

#### **Pour configurer un rappel**

- **1** Veillez à ce que l'écran d'accueil de votre SmartWatch 3soit actif.
- **2** Dites « OK Google ». Si la commande est reconnue, l'écran « Parler maintenant » s'ouvre.
- **3** Dites « Me rappeler » et énoncez ce dont vous souhaitez vous rappeler. Par exemple, vous pouvez dire « Me rappeler de courir à 19 h » ou « Me rappeler d'appeler John quand je serai à la maison ». Le rappel est enregistré dans Google Now et une carte apparaît sur votre SmartWatch 3lorsque le rappel s'active.

## **Remarques**

Vous pouvez parler à votre SmartWatch 3 pour créer des notes ou pour afficher des notes existantes enregistrées dans Google Keep ou d'autres applications compatibles.

#### **Pour créer une note**

- **1** Veillez à ce que l'écran d'accueil de votreSmartWatch 3soit actif.
- **2** Dites « OK Google ». Si la commande est reconnue, l'écran « Parler maintenant » s'ouvre.
- **3** Dites « Écrire une note » et énoncez la note que vous souhaitez enregistrer. Par exemple, dites « Écrire une note, essayer le nouveau restaurant sur Main Street ». Si la commande est reconnue, la note sera enregistrée dans Google Keep.

#### **Pour afficher une note**

- **1** Veillez à ce que l'écran d'accueil de votreSmartWatch 3soit actif.
- **2** Dites « OK Google ». Si la commande est reconnue, l'écran « Parler maintenant » s'ouvre.
- **3** Dites « Démarrer Keep ». L'application Google Keep s'ouvre sur votreSmartWatch 3.
- 4 Pour parcourir les notes et sélectionner celle que vous souhaitez afficher, balayez vers le haut ou vers le bas.
- 5 Pour ouvrir une note et en afficher les détails, appuyez sur celle-ci.

## Agenda

Les détails des événements à venir, et enregistrés dans l'application Calendrier principale sur votre téléphone ou votre tablette, apparaissent automatiquement sur votreSmartWatch 3, sous forme de cartes. Vous pouvez également communiquer avec votre SmartWatch 3pour consulter votre programme, c'est-àdire, pour afficher votre agenda.

#### **Pour afficher votre agenda**

- **1** Veillez à ce que l'écran d'accueil de votreSmartWatch 3soit actif.
- **2** Dites « OK Google ». Si la commande est reconnue, l'écran « Parler maintenant » s'ouvre.
- **3** Dites « Agenda ». L'écran de cartes du calendrier s'ouvre. Pour voir un événement spécifique, énoncez votre demande spéciale ; par exemple : « Quand a lieu ma prochaine réunion ? ».

## Obtenir des réponses rapides

Vous pouvez utiliser votre SmartWatch 3pour obtenir des réponses rapides à des questions simples. Par exemple, vous pouvez parler à votre SmartWatch 3pour

<span id="page-24-0"></span>obtenir des résultats sportifs, chercher la définition d'un mot et poser des questions diverses (par exemple, pour connaître la capitale d'un pays ou la montagne la plus haute d'Amérique du Sud).

#### **Pour obtenir une réponse rapide**

- **1** Veillez à ce que l'écran d'accueil de votreSmartWatch 3soit actif.
- **2** Dites «OK Google». Si la commande est reconnue, l'écran «Parler maintenant» s'ouvre.
- **3** Posez la question souhaitée; par exemple: «Comment dit-on "bonjour" en espagnol?» ou «Où est né Albert Einstein?». Si votre question est reconnue, la réponse apparaît sur votreSmartWatch 3.

#### **Comment formuler vos questions**

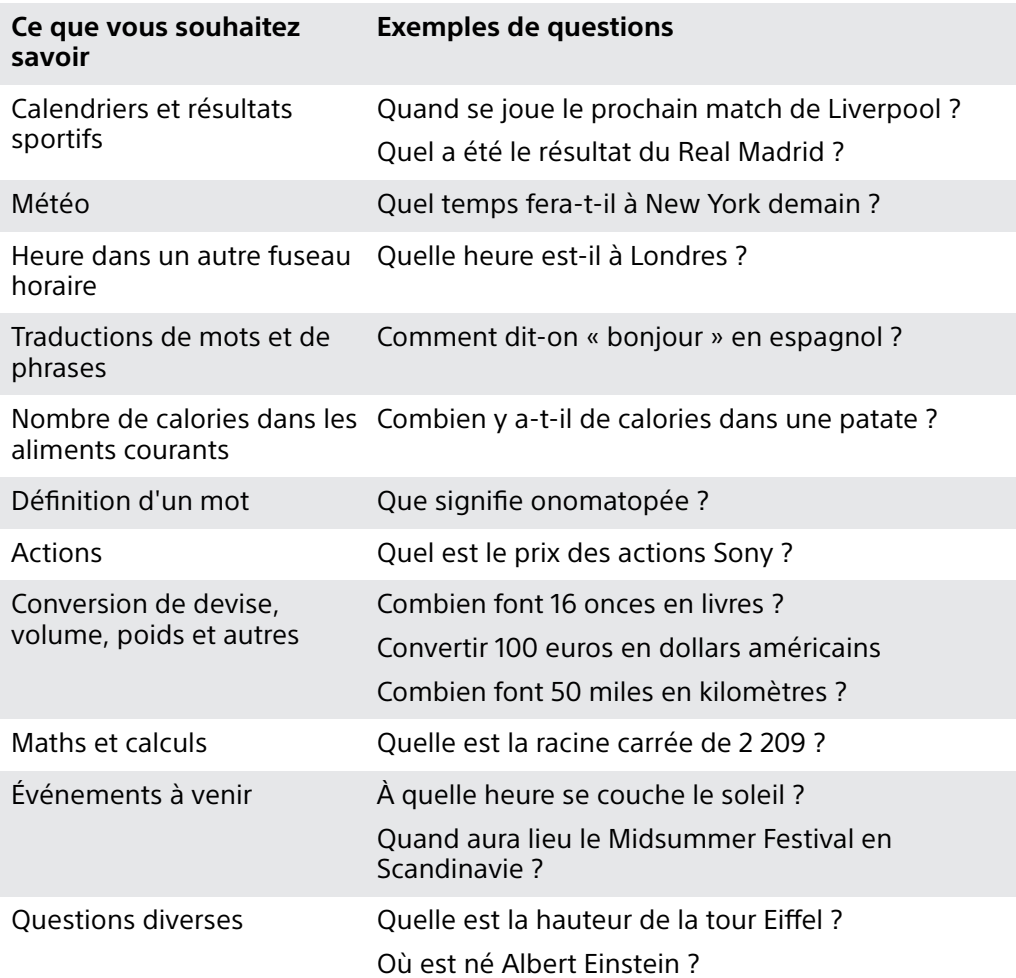

## Nombre de pas

Grâce à l'application Fit de Google™ vous pouvez afficher le nombre de pas effectués au quotidien et le nombre total de pas effectués au cours des sept derniers jours, sur l'écran de votreSmartWatch 3.

#### **Pour afficher le nombre de pas effectués.**

- **1** Veillez à ce que l'écran d'accueil de votreSmartWatch 3soit actif.
- **2** Dites « OK Google ». Si la commande est reconnue, l'écran « Parler maintenant » s'ouvre.
- **3** Dites « Afficher mes pas » ou « Démarrer Fit ». L'écran du nombre de pas s'ouvre.

## <span id="page-25-0"></span>Réglage d'une alarme

Vous pouvez parler à votre SmartWatch 3 pour régler une alarme. Une alarme enregistrée sur la SmartWatch 3 fonctionne indépendamment des alarmes configurées sur votre téléphone ou tablette. Lorsqu'une alarme se déclenche, votre SmartWatch 3 vibre et une carte d'alarme apparaît sur l'écran d'accueil.

#### **Pour régler une alarme**

- **1** Veillez à ce que l'écran d'accueil de votreSmartWatch 3 soit actif.
- **2** Dites « OK Google ». Si la commande est reconnue, l'écran « Parler maintenant » s'ouvre.
- **3** Dites « Régler une alarme à » et ajoutez l'heure exacte. Par exemple : « Régler une alarme à 8 h ».

#### **Pour désactiver une alarme qui sonne**

• Faites glisser overs la droite.

#### **Pour répéter une alarme qui sonne**

• Faites glisserz<sup>z</sup> vers la gauche.

#### **Pour afficher toutes les alarmes**

- **1** Veillez à ce que l'écran d'accueil de votreSmartWatch 3 soit actif.
- **2** Dites « OK Google ». Si la commande est reconnue, l'écran « Parler
- maintenant » s'ouvre. **3** Dites « Afficher les alarmes »

## Régler un minuteur

Utilisez votre SmartWatch 3comme minuteur. Vous pouvez parler à votre SmartWatch 3pour régler un minuteur.

#### **Pour régler un minuteur**

- **1** Veillez à ce que l'écran d'accueil de votreSmartWatch 3 soit actif.
- **2** Dites « OK Google ». Si la commande est reconnue, l'écran « Parler maintenant » s'ouvre.
- **3** Dites « Régler un minuteur sur » puis la durée en minutes ou en heures. Par exemple « Régler un minuteur sur 15 minutes ».

## Utiliser la fonction chronomètre

Vous pouvez utiliser votre SmartWatch 3comme chronomètre.

#### **Pour utiliser le chronomètre**

- **1** Veillez à ce que l'écran d'accueil de votreSmartWatch 3 soit actif.
- **2** Dites « OK Google ». Si la commande est reconnue, l'écran « Parler maintenant » s'ouvre.
- **3** Pour ouvrir l'application du chronomètre, dites « Démarrer le chronomètre ».
- 4 Pour lancer le chronomètre, appuyez sur ...
- **5** Pour mettre le chronomètre sur pause, appuyez sur ...

## Vérification des réservations de vol et d'hôtel

Lorsque vous recevez des notifications concernant des réservations de vol ou d'hôtel via Gmail ou via la boîte de réception de l'application Gmail sur votre téléphone ou votre tablette Android™, elles apparaissent automatiquement sous forme de cartes sur votre SmartWatch 3.

## <span id="page-26-0"></span>Obtenir des informations sur le trafic

Vous pouvez afficher des cartes contenant des informations sur le trafic routier et qui vous permettent de connaître le temps de trajet entre votre domicile et votre lieu de travail. Pour utiliser cette fonction, vous devez entrer l'adresse de votre domicile et de votre travail dans Google Now.

## Suivi des colis

Lorsque vous recevez des notifications concernant le statut de vos colis sur votre téléphone ou tablette Android™, via l'application Gmail, elles apparaissent automatiquement sous forme de cartes sur votreSmartWatch 3.

## Utiliser votre SmartWatch 3comme appareil autonome

Lorsque votre SmartWatch 3 est déconnecté de votre téléphone ou votre tablette, vous pouvez tout de même utiliser ses fonctions de base. Les commandes vocales ne fonctionnent plus une fois l'appareil déconnecté. Vous devez donc utiliser l'écran tactile pour parcourir votre SmartWatch 3 et confirmer les actions. En mode autonome, vous pouvez effectuer les actions suivantes :

- Afficher l'heure et la date.
- **•** Régler une alarme.
- **•** Utiliser le chronomètre.
- **•** Utiliser le minuteur.
- Afficher votre agenda pour le jour en cours.
- **•** Écouter de la musique sauvegardée sur votre SmartWatch 3 avec une oreillette Bluetooth® connectée.
- **•** Conserver une trace de vos activités extérieures.
- Afficher le nombre de pas effectués.
- **•** Modifier le cadran de montre.
- **•** Activer ou désactiver le mode Avion.
- $\mathbf{y}$ Certaines des fonctions décrites ci-dessus nécessitent le téléchargement et l'installation des applications concernées, par exemple : une application de lecteur de musique ou d'exercices de remise en forme.

## <span id="page-27-0"></span>**Application Android Wear**

## Android Wear sur votre téléphone ou votre tablette

Lorsque l'application Android Wear est installée sur votre téléphone ou votre tablette, vous pouvez personnaliser les paramètres pour votreSmartWatch 3.

#### **Pour ouvrir l'application Android Wear**

**•** Dans l'écran principal des applications de votre téléphone ou tablette Android™ cherchez et appuyez sur **Android Wear**.

## Sélectionner les applications pour les actions vocales

Vous pouvez sélectionner les applications que vous souhaitez utiliser avec les commandes vocales. Cela signifie que vous pouvez associer des applications spécifiques à des actions à commandes vocales spécifiques. Par exemple, si deux applications de cartographie sont installées sur votre téléphone ou votre tablette et qu'elles sont toutes deux compatibles avec Android Wear, vous pouvez sélectionner celle que vous souhaitez utiliser pour la navigation. Si vous ne disposez que d'une seule application pour un type d'action vocale spécifique, celle-ci est associée par défaut à l'action.

#### **Pour associer une application à une action vocale**

- **1** Ouvrez l'application Android Wear sur votre téléphone ou votre tablette Android™.
- **2** Faites défiler jusqu'à la carte **Passer à l'action avec les applications pour montre**, puis recherchez **PLUS D'ACTIONS**, appuyez dessus et sélectionnez une option. Si une application est déjà associée à l'action vocale, elle apparaît lorsque vous appuyez sur l'action.
- **3** Si plusieurs options d'application apparaissent, sélectionnez l'application préférée.
- -64 Si aucun nom d'application n'apparaît lorsque vous appuyez sur une action vocale, celle-ci n'est pas disponible. Vous devrez peut-être installer séparément une application compatible ; par exemple, une application provenant de la liste de suggestions.

## Installer des applications suggérées

Vous pouvez parcourir et installer des applications suggérées par Android Wear, comme Google Keep ou des applications tierces permettant d'augmenter la fonctionnalité et les capacités de votreSmartWatch 3

#### **Pour installer une application suggérée**

- **1** Ouvrez l'application Android Wear sur votre téléphone ou tablette Android™, défilez vers le bas et appuyez sur **OBTENIR DES APPLICATIONS**. L'application Google Play™ s'ouvre et une sélection d'applications suggérées compatibles avec Android Wear apparaît.
- **2** Sélectionnez une application que vous souhaitez télécharger, puis suivez les instructions qui apparaissent à l'écran pour l'installer.
- $-\bullet$ Vous pouvez également rechercher les applications prises en charge dans Google Play™.

## Connexion et reconnexion

Vous pouvez déconnecter votreSmartWatch 3 de votre téléphone ou de votre tablette à tout moment et le reconnecter ultérieurement. Après avoir jumelé et connecté le SmartWatch 3à votre téléphone ou votre tablette pour la première fois, <span id="page-28-0"></span>les données de jumelage sont sauvegardées sur les deux appareils et les reconnexions suivantes ne nécessiteront qu'un simple geste.

Ţ Pour assurer le fonctionnement de l'option décrite ici, le mode Bluetooth® doit être activé.

#### **Pour déconnecter votreSmartWatch 3**

**•** Ouvrez l'application Android Wear sur votre téléphone ou tablette Android™ et appuyez sur **:** > Déconnecter la SmartWatch 3.

#### **Pour reconnecter votre SmartWatch 3**

**•** Ouvrez l'application Android Wear sur votre téléphone ou tablette Android™ et appuyez sur **:** > **Connecter la SmartWatch 3**.

### Jumelage avec un autre appareil vestimentaire

Si vous avez jumelé votre téléphone ou votre tablette avec la SmartWatch 3 à l'aide de l'application Android Wear, vous pouvez utiliser l'application Android Wear pour jumeler votre téléphone ou votre tablette avec une autre montre ou un autre accessoire alimenté par Android Wear.

**Pour associer votre téléphone ou votre tablette avec un autre appareil que vous portez sur vous (wearable)**

- **1** Allumez l'appareil que vous portez et que vous souhaitez associer.
- **2 Téléphone ou tablette :** Dans l'écran principal des applications, touchez **Android Wear** > SmartWatch 3 > **Jumeler à un nouvel appareil vestimentaire**.
- **3 Téléphone ou tablette :** Touchez le nom du nouvel appareil que vous portez, puis suivez les instructions qui apparaissent à l'écran pour terminer la configuration.

## Réglages des paramètres de votreSmartWatch 3

Vous pouvez personnaliser votre SmartWatch 3en réglant les paramètres de l'accessoire dans l'application Android Wear sur votre téléphone ou votre tablette. Par exemple, vous pouvez couper certaines applications spécifiques ou configurer les rappels d'événements du calendrier de manière à ce qu'ils apparaissent sous forme de carte sur votreSmartWatch 3.

**Pour accéder au menu Paramètres dans l'application Android Wear**

- **1** Ouvrez l'application Android Wear sur votre téléphone ou votre tablette Android™ et appuyez sur ..
- **2** Pour accéder aux paramètres spécifiques de chaque accessoire, appuyez sur le nom de l'accessoire sous **Paramètres de l'appareil**.

### **Présentation des paramètres**

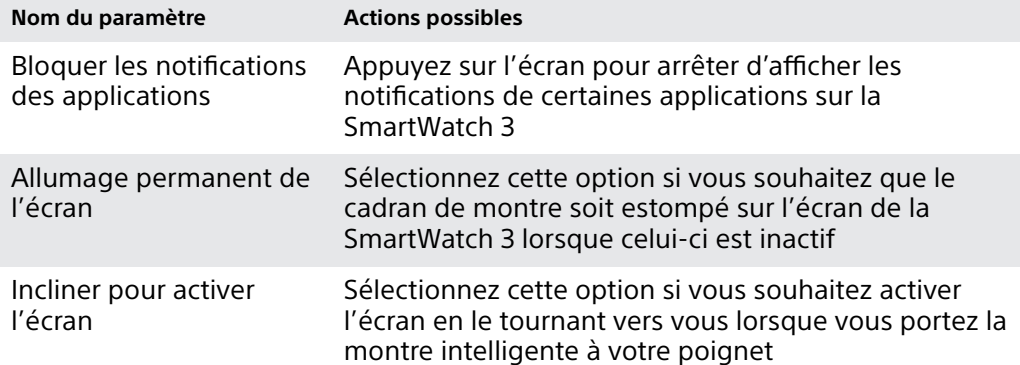

<span id="page-29-0"></span>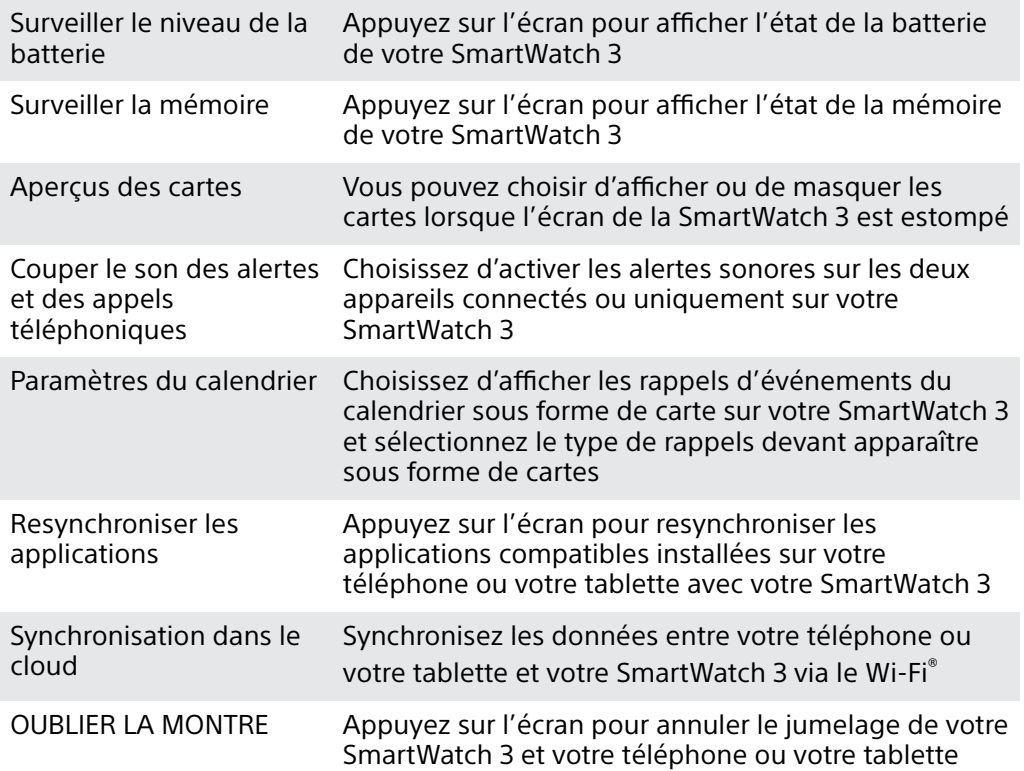

## Aide Android Wear

Vous pouvez obtenir de l'aide en ligne concernant Android Wear, sur votre tablette ou votre téléphone Android™.

#### **Pour obtenir de l'aide concernant Android Wear**

- **1** Ouvrez l'application Android Wear sur votre téléphone ou tablette Android™ et appuyez sur**: > Aide et feedback**.
- **2** Sélectionnez l'élément d'aide concerné.

## <span id="page-30-0"></span>**Informations importantes**

## Utiliser votre accessoire dans les environnements humides et poussiéreux

 $\mathbf{r}$ Pour optimiser la résistance à l'eau et à la poussière de votre accessoire, il convient de fermer complètement le cache du port micro USB.

Votre accessoire est étanche et résistant à la poussière, conformément à l'indice de protection (IP) IP68, tel qu'expliqué dans le tableau ci-dessous.

Ces indices IP spécifiques signifient que votre accessoire est résistant à la poussière et qu'il est protégé contre les effets d'une immersion pendant 30 minutes dans de l'eau douce (non salée) à une profondeur allant jusqu'à 1,5 mètre.

Vous pouvez utiliser votre accessoire :

- **•** Dans les environnements poussiéreux, par exemple sur une plage exposée au vent.
- **•** Lorsque vos doigts sont mouillés.
- **•** Dans certaines conditions climatiques extrêmes, par exemple s'il neige ou s'il pleut.
- **•** Sous 1,5 mètres d'eau douce (non salée) maximum, par exemple dans un lac ou une rivière d'eau douce.
- **•** Dans une piscine chlorée.

Même si votre accessoire résiste à la poussière et à l'eau, évitez de l'exposer inutilement aux environnements présentant une quantité excessive de poussière, de sable, de boue ou aux environnements humides présentant des températures extrêmement basses ou élevées. L'étanchéité du port micro USB ne peut pas être garantie dans tous les environnements et sous toutes les conditions.

Ne plongez jamais votre accessoire dans de l'eau salée et faites en sorte que le port micro USB n'entre jamais en contact avec de l'eau salée. Par exemple, si vous êtes à la plage, n'oubliez pas de tenir votre accessoire à distance de l'eau de mer. De même, n'exposez jamais votre accessoire aux produits chimiques liquides. Par exemple, si vous faites votre vaisselle à la main avec un détergent liquide, évitez de mettre votre accessoire en contact avec ce détergent. Si votre accessoire a été exposé à de l'eau salée, rincez-le à l'eau douce, en particulier le cache du port micro USB.

L'usure normale ainsi que les dommages subis par votre accessoire peuvent réduire la résistance de ce dernier à la poussière ou à l'humidité. Après avoir utilisé l'accessoire dans l'eau, séchez les zones situées autour du cache du port micro USB.

L'accumulation de condensation entre l'appareil et le poignet de l'utilisateur risque de compromettre la précision du suivi GPS. Pour éviter cela, contrôlez régulièrement votre accessoire afin de détecter et d'éliminer toute trace d'humidité.

Si le microphone est mouillé, son fonctionnement risque d'être altéré jusqu'à ce qu'il ait complètement séché. Veuillez noter que le séchage peut durer jusqu'à 3 heures en fonction de l'environnement. Durant cette période, vous pouvez cependant utiliser les autres fonctions de l'accessoire qui n'utilisent pas le microphone. Les accessoires compatibles, notamment les chargeurs et câbles micro USB, ne sont pas tous étanches et résistants à la poussière.

Votre garantie ne couvre pas les dommages ou défauts causés par une utilisation abusive ou inappropriée de votre accessoire (notamment l'utilisation dans des environnements dans lesquels les limites pertinentes de l'indice IP sont dépassées). Pour toute question supplémentaire sur l'utilisation de vos produits, n'hésitez pas à contacter notre service client.

#### <span id="page-31-0"></span>**Indice IP (Ingress Protection)**

Votre accessoire s'est vu attribuer un indice IP, ce qui signifie qu'il a subi des tests certifiés mesurant ses niveaux de résistance à la poussière et à l'eau. Le premier des deux chiffres de l'indice IP indique le niveau de protection contre les objets solides, y compris la poussière. Le second indique le degré de résistance de l'appareil à l'eau.

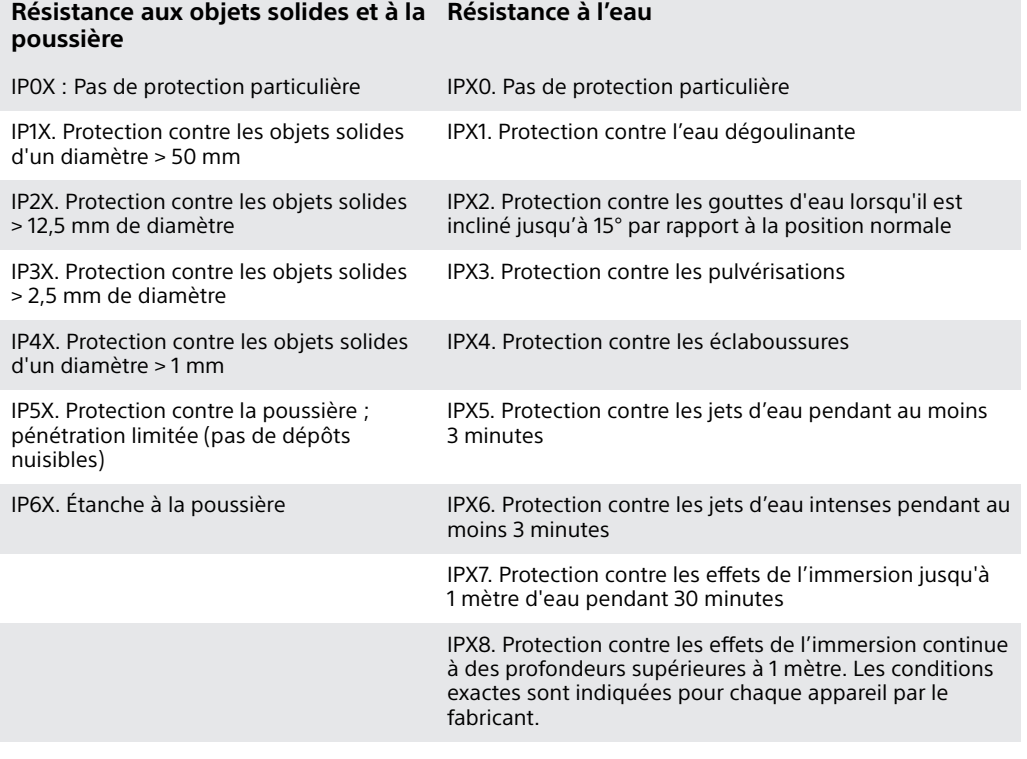

## Informations légales

#### **Sony SWR50**

**Avant toute utilisation, veuillez lire le livret Informations importantes fourni séparément.**

Ce Guide de l'utilisateur est publié par Sony Mobile Communications Inc. ou sa filiale nationale sans aucune garantie. Sony Mobile Communications Inc. peut procéder en tout temps et sans préavis à toute amélioration et à toute modification du Guide de l'utilisateur à la suite d'une erreur typographique, d'une erreur dans l'information présentée ou de toute amélioration apportée aux programmes et/ou au matériel. De telles modifications seront toutefois intégrées aux nouvelles éditions de ce Guide de l'utilisateur. Tous droits réservés.

**©2014 Sony Mobile Communications Inc.**

L'interopérabilité et la compatibilité entre les appareils Bluetooth® sont variables. L'appareil prend généralement en charge des produits utilisant la spécification Bluetooth. 1.2 ou ultérieure, et le profil Oreillette ou Mains libres.

Sony est une marque commerciale ou une marque déposée de Sony Corporation. Bluetooth est une<br>marque commerciale de Bluetooth (SIG) Inc. et s'utilise sous licence. Toutes les autres marques<br>appartiennent à leurs propriétair

Tout nom de produit ou d'entreprise mentionné ici est la propriété de son détenteur respectif. Tous les droits non expressément accordés sont réservés. Toutes les autres marques déposées appartiennent à leurs propriétaires respectifs.

Pour plus d'informations, visitez [www.sonymobile.com](http://www.sonymobile.com).

Les images sont de simples illustrations qui ne sont pas nécessairement une représentation fidèle de l'accessoire.

## <sup>8</sup>Bluetooth<sup>®</sup>

#### **Pour afficher les informations réglementaires**

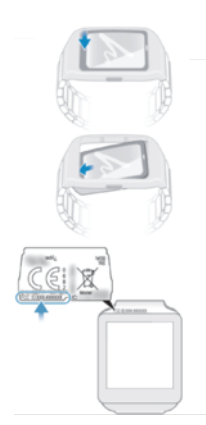

### **DECLARATION OF CONFORMITY FOR SWR50**

#### We, **Sony Mobile Communications AB** of

Nya Vattentornet

SE-221 88 Lund, Sweden

declare under our sole responsibility that our product

#### **Sony type RD-0090**

to which this declaration relates is in conformity with the appropriate standards **EN 300 328:V1.8.1, EN 301 489-17:V2.2.1, EN 301 489-3:V1.6.1, EN 302 291-2:V1.1.1, EN 300 440-2:V1.4.1, EN 62209-2:2010 and EN 60 950-1:2006**

**+A11:2009+A1:2010+A12:2011** following the provisions of, Radio Equipment and Telecommunication Terminal Equipment directive **1999/5/EC**.

#### **Lund, July 2014**

 $C<sub>60682</sub>$ 

Pär Thuresson, Quality Officer, SVP, Quality & Customer Services

#### **FCC Statement**

This device complies with Part 15 of the FCC rules. Operation is subject to the following two conditions: (1) This device may not cause harmful interference, and (2) This device must accept any interference received, including interference that may cause undesired operation.

Any change or modification not expressly approved by Sony may void the user's authority to operate the equipment.

This equipment has been tested and found to comply with the limits for a Class B digital device, pursuant to Part 15 of the FCC Rules. These limits are designed to provide reasonable protection against harmful<br>interference in a residential installation. This equipment generates, uses and can radiate radio frequency<br>energy and, if radio communications. However, there is no guarantee that interference will not occur in a particular installation.

If this equipment does cause harmful interference to radio or television reception, which can be determined by turning the equipment off and on, the user is encouraged to try to correct the interference by one or more of the following measures:

- **•** Reorient or relocate the receiving antenna.
- **••** Increase the separation between the equipment and receiver.

**• Connect the equipment into an outlet on a circuit different from that to which the receiver is connected.<br>• Consult the dealer or an experienced radio/TV technician for help.** 

## **AVISO IMPORTANTE PARA MÉXICO**

La operación de este equipo está sujeta a las siguientes dos condiciones: (1) es posible que este equipo o dispositivo no cause interferencia perjudicial y (2) este equipo o dispositivo debe aceptar cualquier interferencia, incluyendo la que pueda causar su operación no deseada.

Para consultar la información relacionada al número del certificado, refiérase a la etiqueta del empaque y/o del producto.

Alimentación: 5,0 Vcc

#### **Industry Canada Statement**

This device complies with RSS-210 of Industry Canada.

Operation is subject to the following two conditions: (1) this device may not cause interference, and (2) this device must accept any interference, including interference that may cause undesired operation of the device.

This Class B digital apparatus complies with Canadian ICES-003.

### **Avis d'industrie Canada**

Le présent appareil est conforme aux CNR d'Industrie Canada applicables aux appareils radio exempts de licence.

L'exploitation est autorisée aux deux conditions suivantes:(1) l'appareil ne doit pas produire de brouillage,<br>et, and (2) l'utilisateur de l'appareil doit accepter tout brouillage radioélectrique subi, même si le brouillag

Cet appareil numérique de la classe B est conforme à la norme NMB-003 du Canada.